## Viewing PDFs on a Kindle

Did you know you can view almost all of the files on Teaching Resources on your eReader? Because these files are in PDF format, you can load them onto most eReaders, although you won't be able to print them directly from your device. I just received a Kindle for Christmas, so I'd like to share some tips for

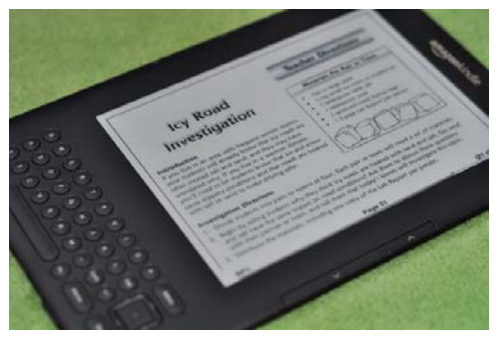

viewing PDF files on this device. It's true that PDFs can be tricky to view if they have graphics and complex layouts; those files don't convert well to Kindle format. However, with a little tweaking, you can read them just fine as PDFs. Why not try it with this document or one of the seasonal activity packets on www.lauracandler.com?  $\sim$  Laura Candler

## **How to view a PDF on a Kindle**

- 1. First load the PDF file onto the Kindle using one of these methods:
	- Email the file to your free Kindle email address over a wireless connection. If you aren't on a wireless connection, you can use your 3G connection but fees will apply. Look in your Kindle account for your free email address. It will have the format of yourname@free.kindle.com. Note: Do NOT choose the option of converting the file to Kindle format because you'll lose the layout and formatting.
	- Or connect your Kindle to your computer with the USB cable and drag the files onto the Kindle as you would any other device.
- 2. After the PDF file is on your device, click the Home button to see it in your list of reading material.
- 3. Use the 5-way controller to navigate to the PDF you want to read and click to select it.
- A**A** 4. If the font is too small to read, click the button to see your options. Choose fit-to-width and one of the horizontal formats for the Screen Rotation. This will allow the PDF page to be viewed in landscape format allowing for greater width across the page.
- 5. Each screen will only show the top or the bottom half of the page, so use the page turning buttons to move up or down and scroll through the document. Use the Menu button to navigate to a particular page.